# VIRTUAL CONSULTATIONS

TECHNICAL TIPS FOR PATIENTS

## **STEP 1: Open your Patient Portal and find meeting invite**

In your Patient Portal under "messages", find the message from your clinical team with your virtual consultation meeting invitation. The link will be similar to the example below, clicking this link will connect to your virtual consultation:

> **Hi there, Your physician is inviting you to a scheduled RingCentral meeting. Join from PC, Mac, Linux, iOS or Android: https://meetings.ringcentral.com/i/123456789**

#### **STEP 2: Install RingCentral (this only needs to be done once per device)**

Before participating in a RingCentral meeting for the first time, please install the RingCentral Meetings app on your computer or device. Once installed, simply click the invitation link to join your scheduled meeting.

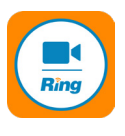

#### **TO INSTALL RINGCENTRAL MEETINGS:**

1. Click the meeting link (highlighted above)

2. You will be redirected to meetings.ringcentral.com in your web browser, where the application will begin downloading automatically. NOTE: Click the blue "restart download" link if the application does not automatically download.

3. Once the download has completed, click on the box in the lower left-hand corner of your browser to start the installation.

4. Click "Run" to complete the installation of the RingCentral Meetings app.

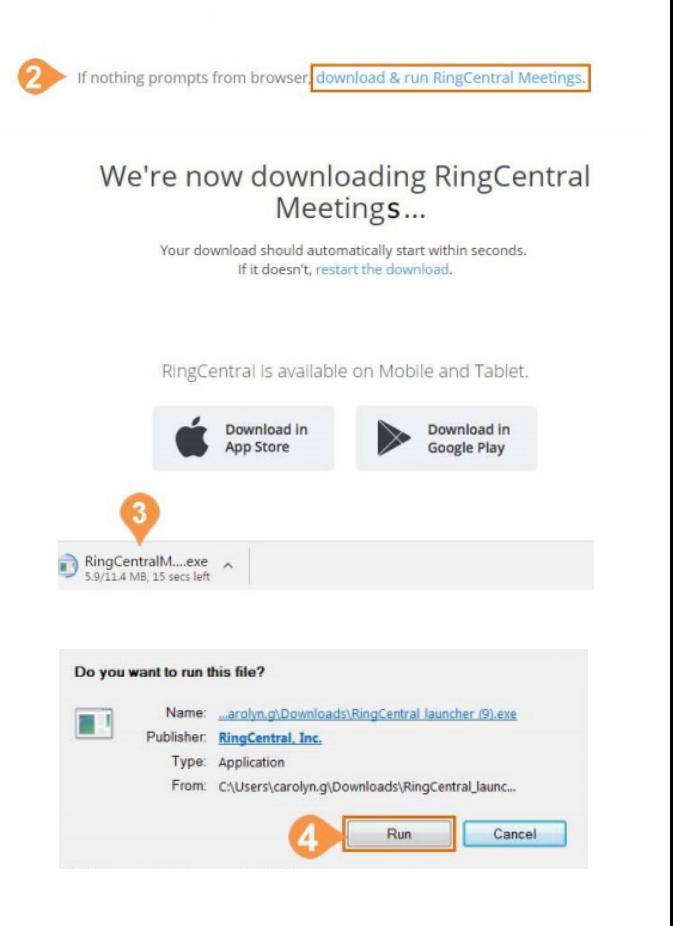

## **STEP 3: Join meeting via smartphone or computer**

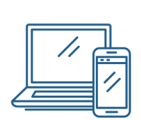

In the RingCentral Meetings app:

- **Using a computer:** Click the blue "Join with Computer Audio" button
- **Using a smart phone:** Click "Call using Internet Audio"

# To view RingCentral Quick Tips online, click link or copy/paste into your browser: **bit.ly/sgftips**

#### Computer

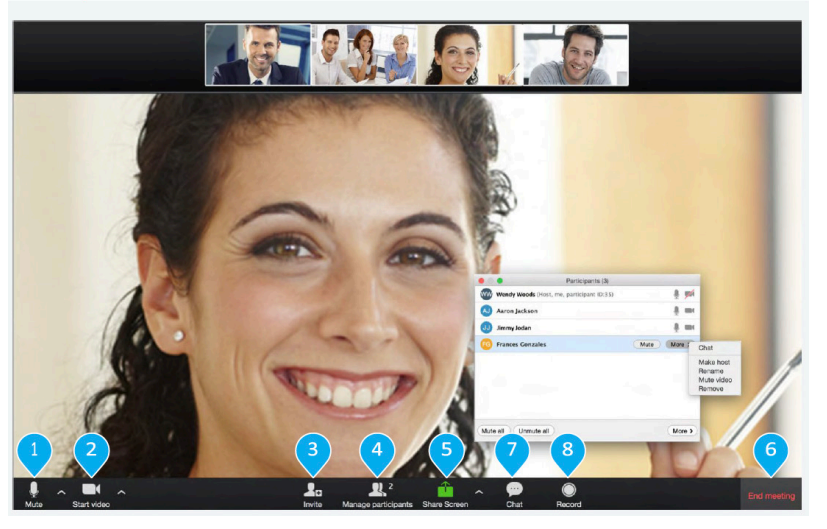

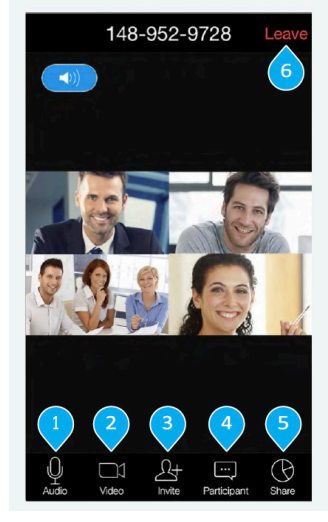

**Smartphone and tablet** 

- 1. Mute, unmute, and setup audio.
- 2. Start, stop, and set up video (camera).
- 3. Invite people to join meeting via email or SMS (mobile).
- 4. View participants.
- 5. Share screen, file, or an app.
- 6. End or leave the current meeting.
- 7. Chat with an individual or address the entire group.

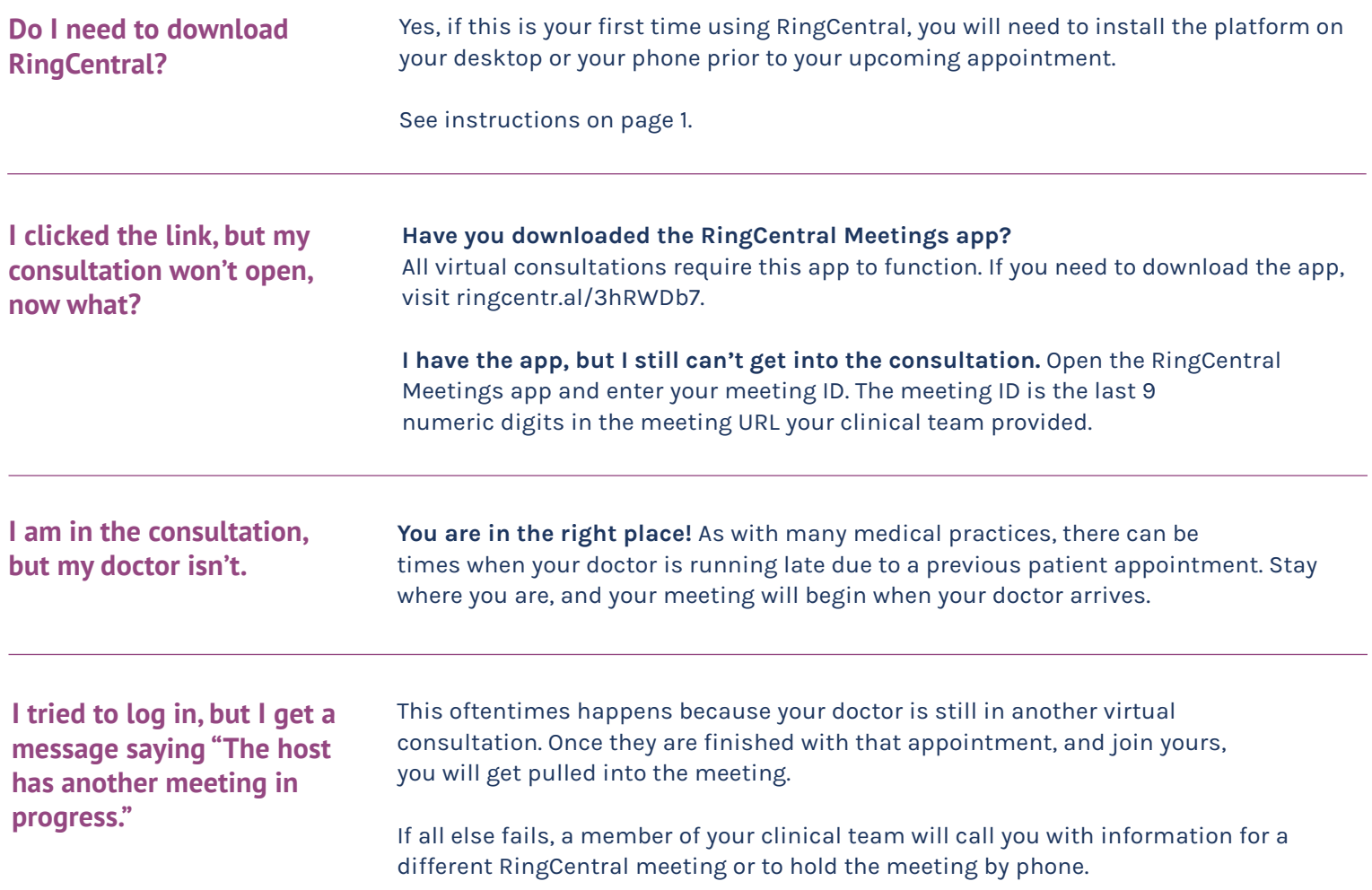